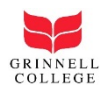

# Guest Self-Registration for Grinnell College Wireless:

- 1. Open Your Wireless Connections and click on **GrinnellCollegeGuest**,
- 2. Click **Connect**

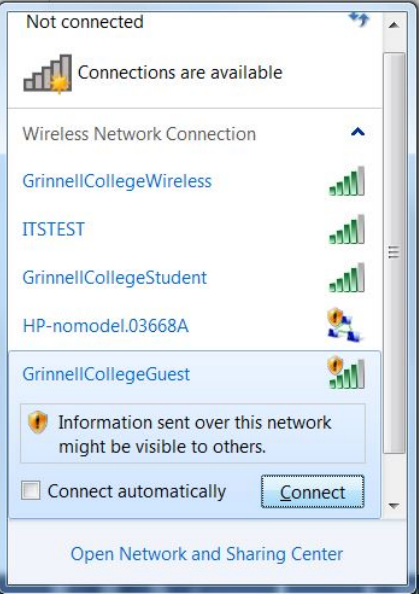

*Figure 1: Window view of network connections*

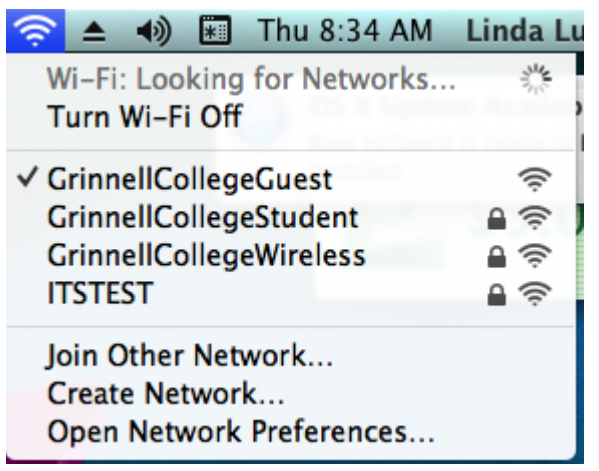

*Figure 2: Mac view of network connections*

3. Once the wireless is connected to GrinnellCollegeGuest, ope[n http://getconnected.grinnell.edu](http://getconnected.grinnell.edu/) in your web browser.

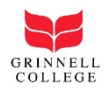

## 4. Find **Self Registered Guests** and click on **Start>>** located to the right.

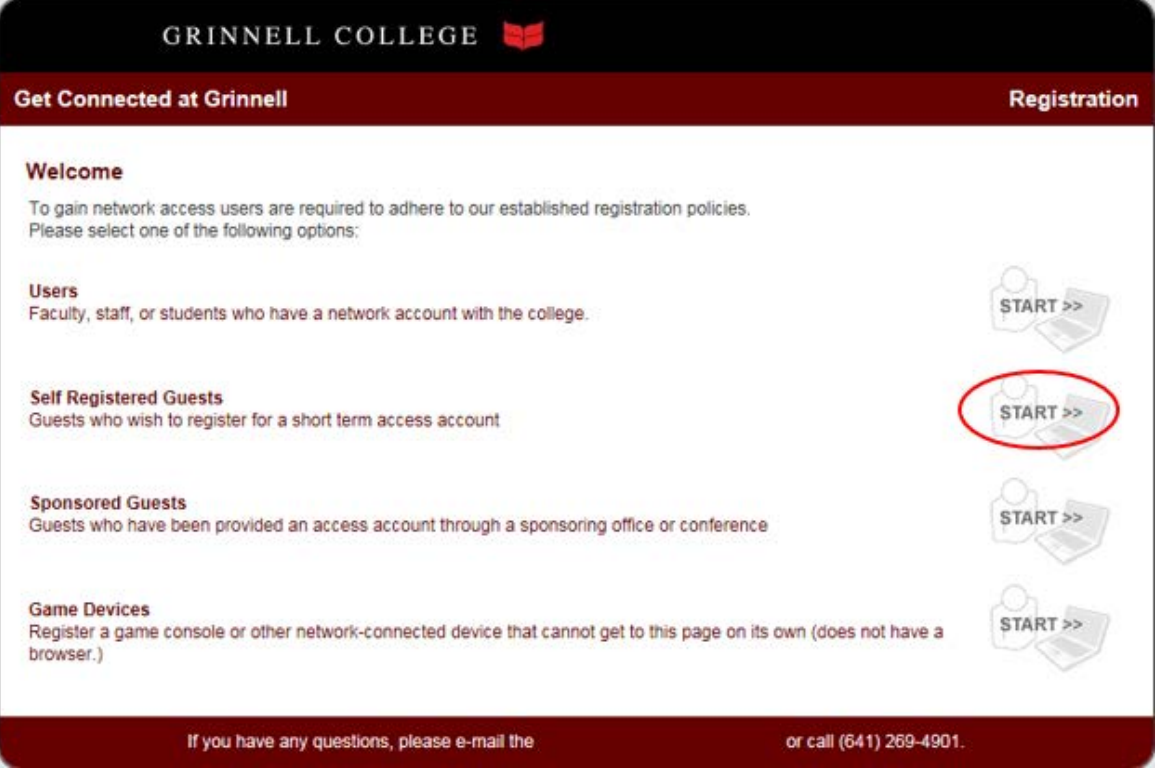

5. Fill out the Guest Self Registration form and then click Request Guest Access.

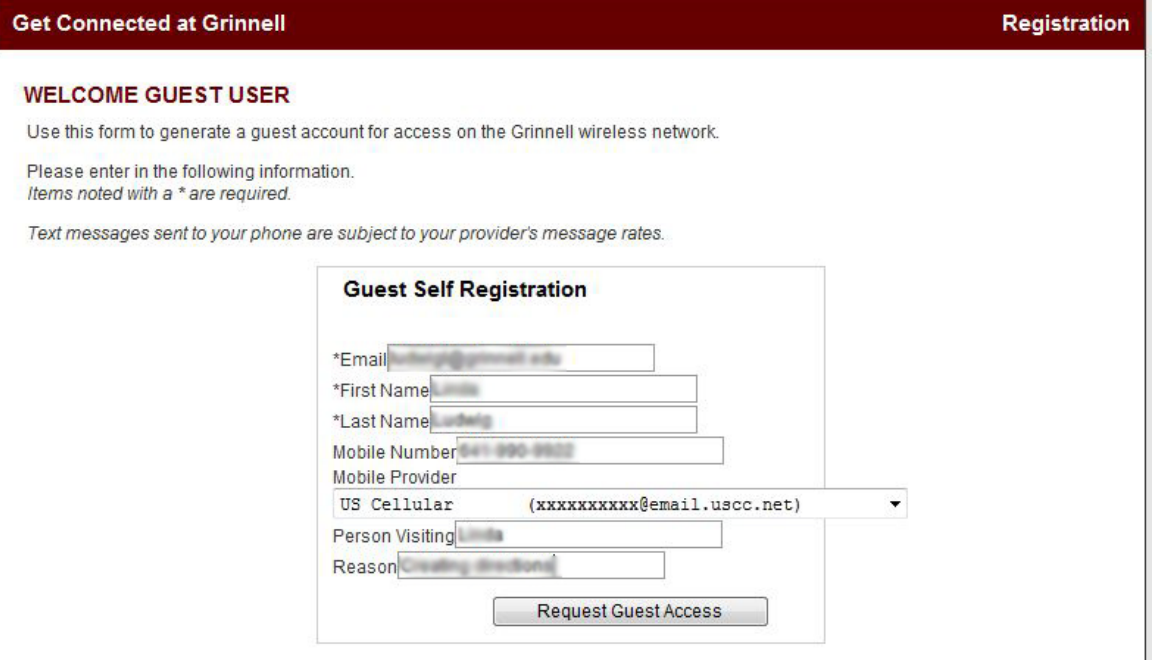

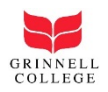

- 6. The next screen will show your username and give you the password.
- 7. Your guest access information will also be sent to the email address and the mobile number you provided.

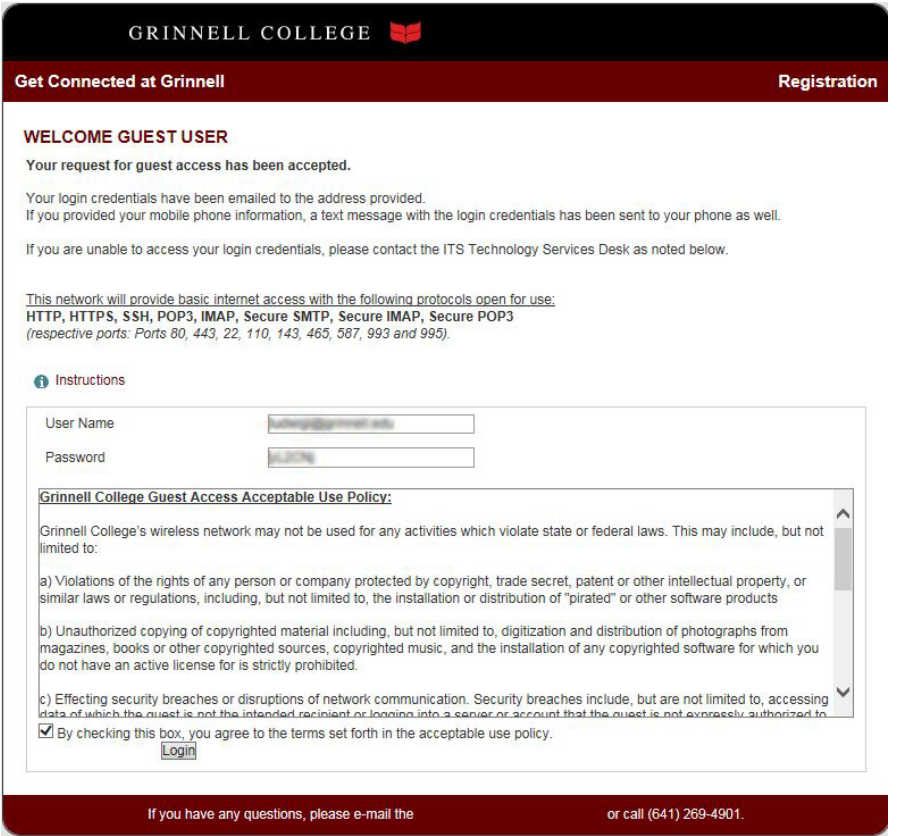

- 8. If you have problems receiving your password, see "Notes on Username and Password" at the end of this document
- 9. Click the check box that says "By checking this box, you agree to the terms set forth in the acceptable use policy.
- 10. Click **Log in**
- 11. Windows and Macintosh user directions may vary slightly at this point. See the correct section based on your computer type.

#### **Windows**

- 1. A file will be downloaded to your computer and depending on your computer and your browser, you may need to open the file from your download folder (Macs and Firefox users).
- 2. The various browsers will give you a warning message asking, "Do you want to run or save Bradford Dissolvable Agent from getconnected.grinnell.edu."

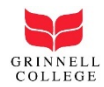

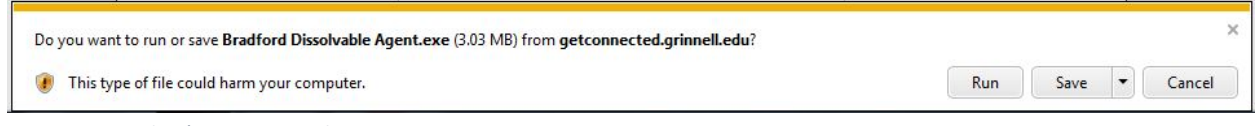

*Figure 3: Window's Internet Explorer warning*

- 3. Click **Run** or **Open**.
- 4. For Windows machine, another warning message may appear stating, "The publisher of Bradford Dissolvable Agent couldn't be verified. Are you sure you want to run the program.

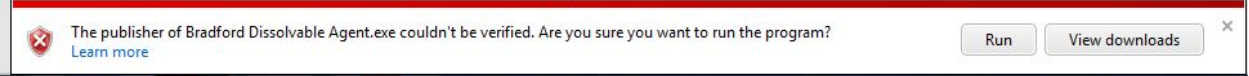

- 5. Click **Run**
- 6. The next warning messages states, "This file is from an untrusted location. Are you sure you want to run it?"
- 7. Click **Yes**
- 8. The Dissolvable Agent will scan the device to insure that you have updated Virus protection on the machine.
- 9. You will see a screen that says **Success**. The network connection is established and you may start browsing.

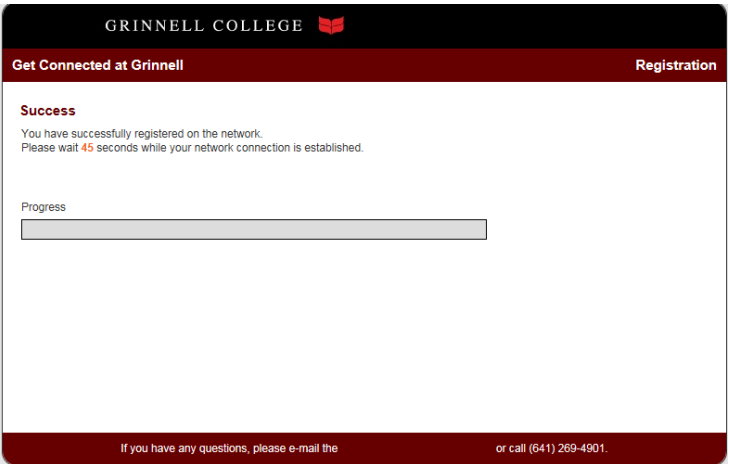

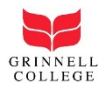

### Macintosh

1. A warning will popup asking if you want to save the file.

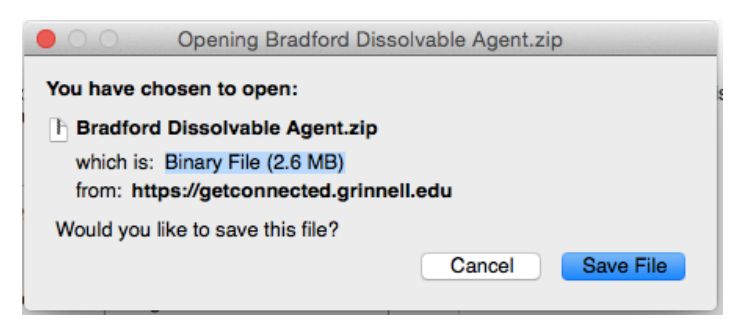

2. A file will be downloaded to your computer. Click on the download folder to find the Bradford Dissolvable Agent.zip.

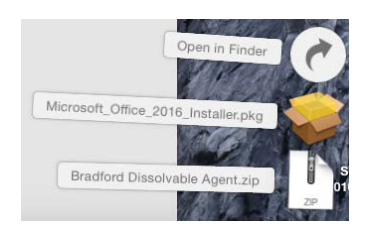

3. Double click on Bradford Dissolvable Agent.zip. The downloads folder will open.

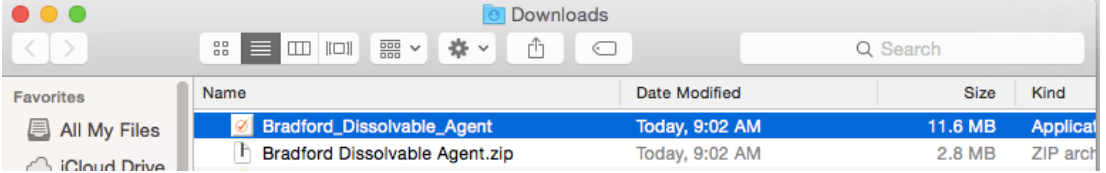

4. If you double click on Bradford\_Dissolvable\_Agent application you will get a warning that says, "Bradford\_Dissolvable\_Agent can't be opened because the identity of the developer cannot be confirmed." **Click OK**.

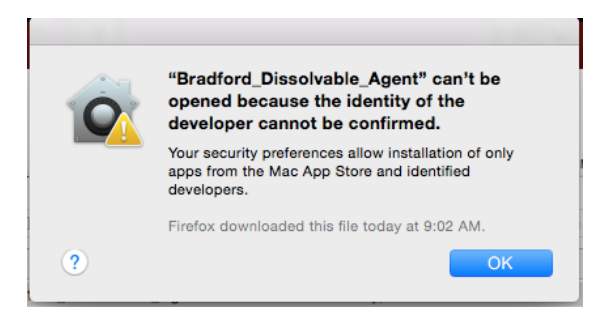

5. In order to get past the warning you will need to **control + click on the Bradford\_Dissolvable\_Agent** application in the Downloads folder.

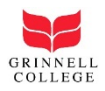

6. Click **Open** from the shortcut menu that displays.

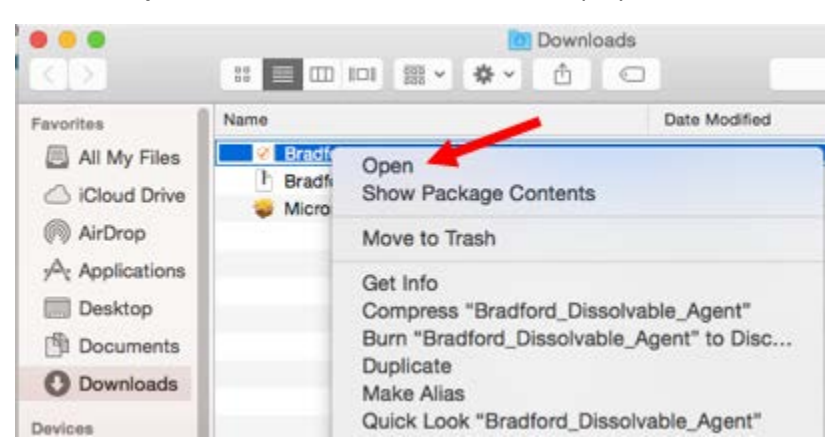

- 7. Another warning will popup saying "Bradford\_Dissolvable\_Agent can't be opened because the identity of the developer cannot be confirmed."
- 8. Click **Open**.

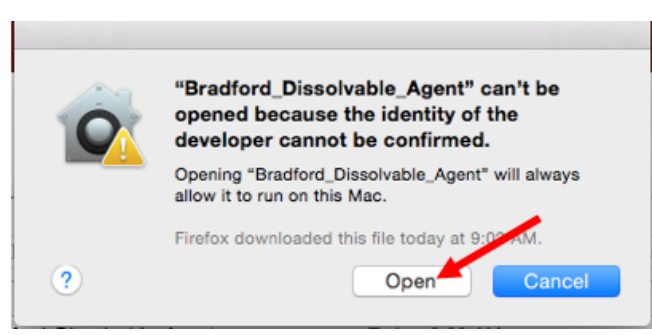

9. The Dissolvable Agent will scan the device to ensure you have updated Virus protection on the machine.

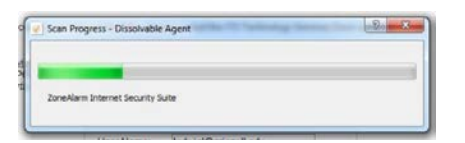

- **10. Close** your browser
- 11. Re**open** your browser and you should be connected.
- 12. Check both Grinnell sites and another website such as Google.

**Note:** Some devices are incompatible with the registration process and will fail to register without assistance. If you have difficulty registering your device, please feel free to call the Technology Services Desk, Monday through Friday, 8 am to 5 pm at 641-269-4901 or stop by the South Forum.

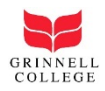

### Notes on Username and Password

- Your username is the email that you entered.
- Your password is provided during the registration process but is also sent to the mobile number as a text message and the email address you entered.
- If you have any problems or questions you can call the Technology Services Desk, Monday through Friday 8 am to 5 pm at 641-269-4901.
- Campus kiosks are also available that you can use to access your personal email account.
- There are 4 kiosks in JRC, 1 in South Forum, 1 in the Bucksbaum Center for the Arts and 1 in the John Chrystal Center. (See map below.)

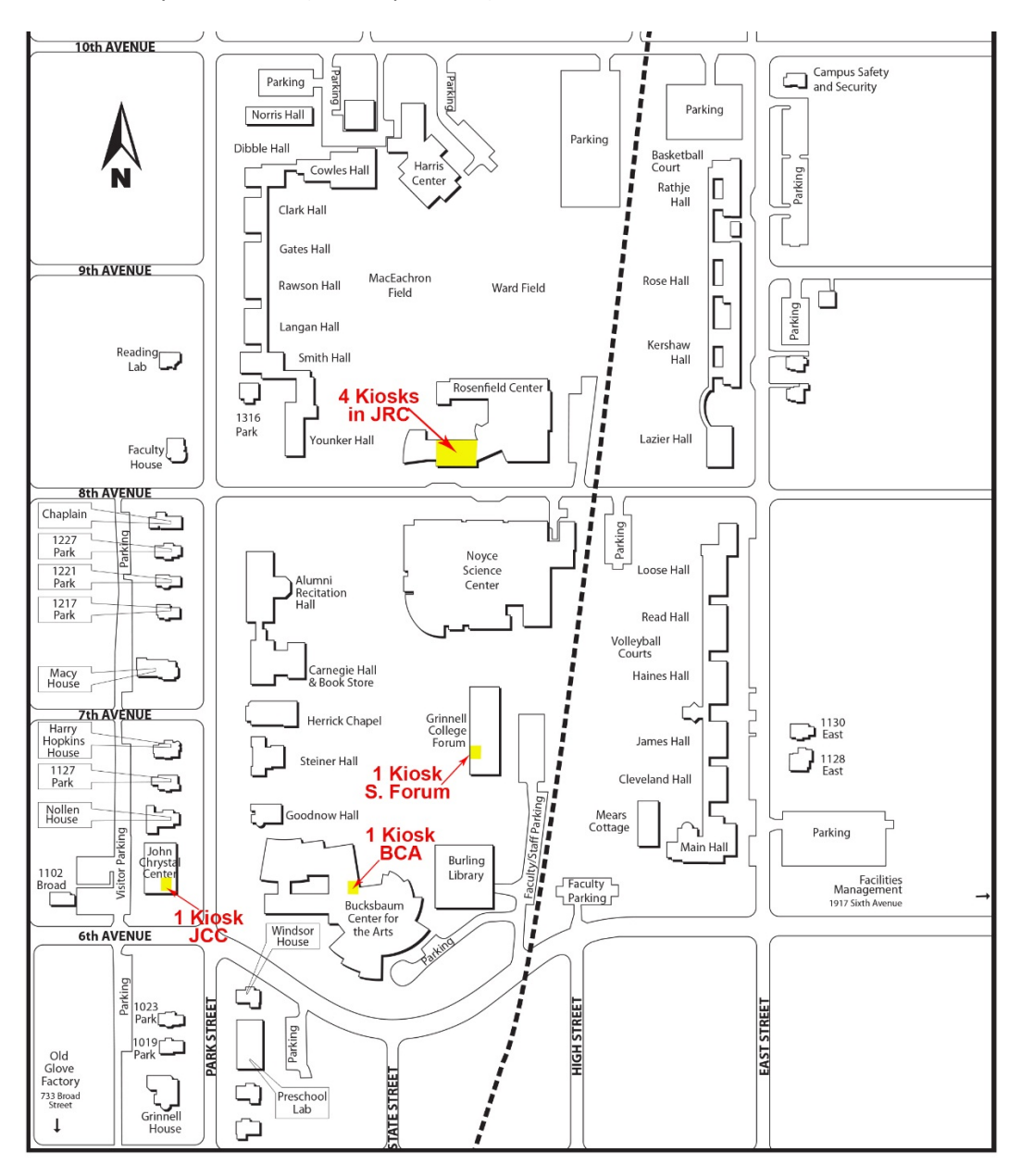